**2. Wireless Security:** Your router is pre-configured with wireless security from the factory. The default wireless Pass Phrase is printed on the sticker on the bottom of the router. If you would like to change the factory-set Pass Phrase, click 'Network→WLAN→Security' and enter the new Pass Phrase in the *'*WPA Pre-Shared *Key'* field. The Pass Phrase must have at least 8 characters. Click *'Save*'. Repeat this process for the 5GHz band by clicking 'Network→WLAN 5GHz→Security' and repeating the steps. If you are finished making changes, click  $\Delta$ pply' on the top menu bar to apply your changes.

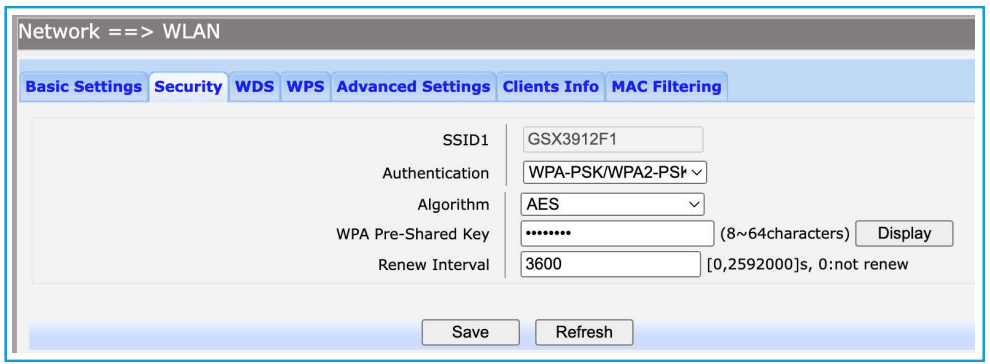

**IMPORTANT:** Click 'Apply' on the top menu bar to apply your changes.

#### **D. Setting Up Your Wireless Devices**

**1.** Your wireless devices (desktop, laptop, iPad, smart-phone, etc.) must be configured to work with you wireless router. Each of these devices must have an internal or external wireless adapter and applicable drivers. User guides for each of these devices should have instructions for wireless set up. You will need the SSID and password you assigned to this wireless router during router setup. For each wireless device, access the setup menu, choose the appropriate SSID from the list of wireless networks, enter your pass word, and test the wireless connection.

(1) This device may not cause harmful interference, and This device complies with part 15 of the FCC Rules. Operation is subject to the following two conditions:

(2) this device must accept any interference received, including interference that may cause undesired operation.

Notice:

Any changes or modifications not expressly approved by the party responsible for compliance could void your authority to operate the equipment.

NOTE: This equipment has been tested and found to comply with the limits for a Class B digital device, pursuant to part 15 of the FCC Rules. These limits are designed to provide reasonable protection against harmful interf installation.

This equipment generates, uses and can radiate radio frequency energy and, if not installed and used in accordance with the instructions, may cause harmful interference to radio communications. However, there is no guarant not occur in a particular installation. If this equipment does cause harmful interference to radio or television reception, which can be determined by turning the equipment off and on, the user is encouraged to try to corr more of the following measures:

- Reorient or relocate the receiving antenna.

- Increase the separation between the equipment and receiver. - Connect the equipment into an outlet on a circuit different from that to which the receiver is connected.

- Consult the dealer or an experienced radio/ TV technician for help.

The antenna(s) used for this transmitter must not be co-located or operating in conjunction with any other antenna or transmitter. This device complies with FCC radiation exposure limits set forth for an uncontrolled envir possibility of exceeding the FCC radio frequency exposure limits, human proximity to the antenna shall not be less than 20 cm (8 inches) during normal operation.

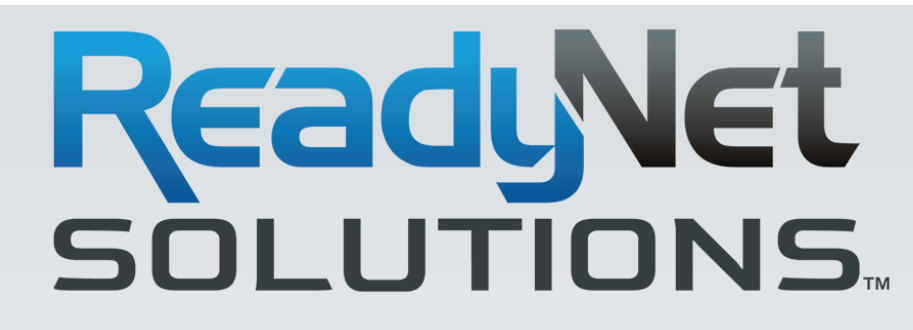

# GSX1204 Wireless LTE Router

Your GSX1204 has been pre-configured with an SSID (wireless network name) and security pass phrase. See the sticker on the bottom of your router for this information. If you wish to change these or other settings, use the following instructions.

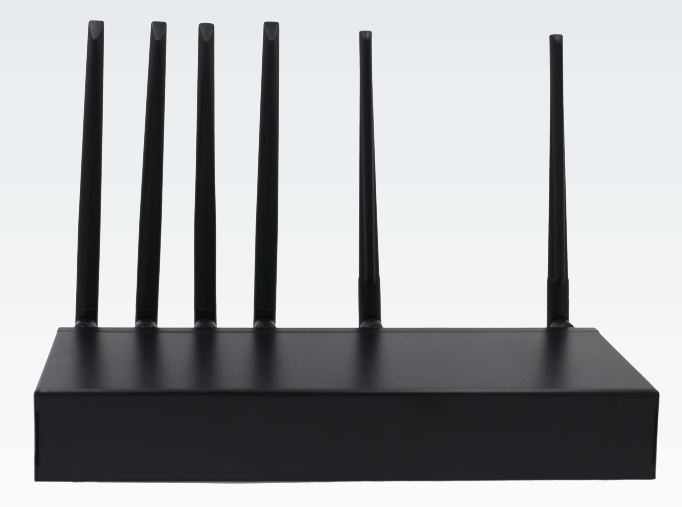

# QUICk Installation Guide

**www.readynetsolutions.com**

## **A. Connect the GSX1204 Router to Your Computer**

**1.** To set up your router for the first time, please connect the router to your desktop or laptop computer via a LAN port. Your broadband Internet access (WAN) will generally be from a service provider modem such as a cable modem, ADSL modem, or similar device. LTE access is available via a SIM card attached to a wireless data plan.

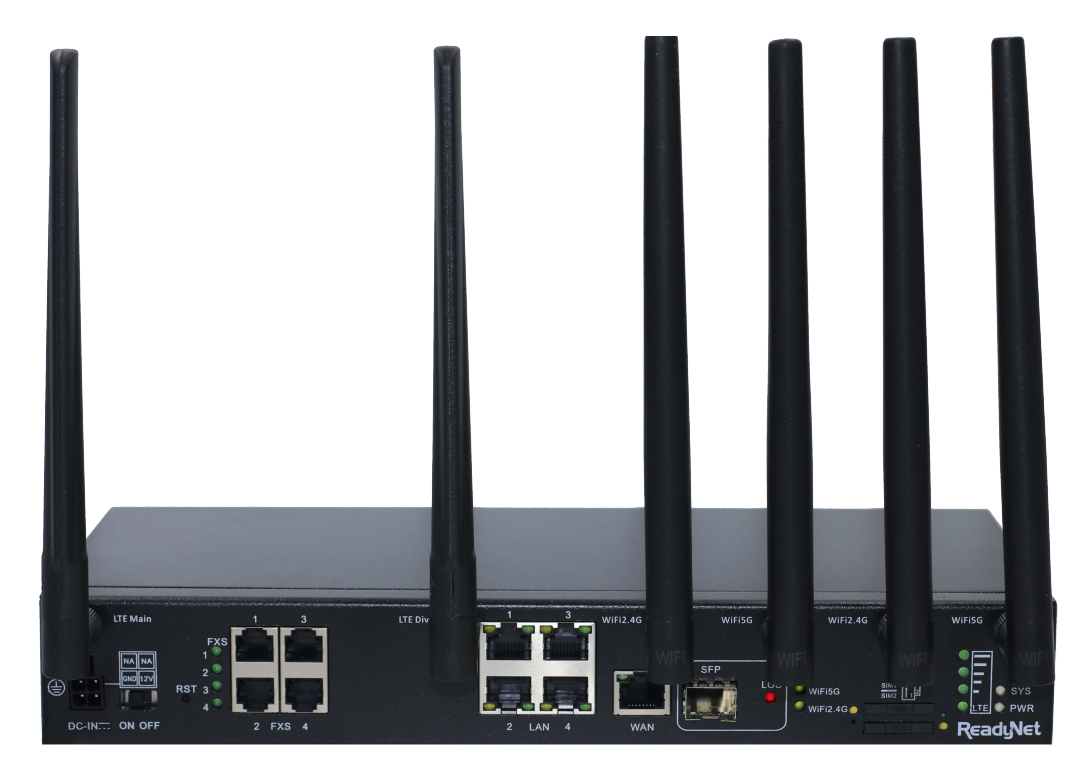

- The device should be placed on a flat horizontal surface.
- Operate equipment away from heat sources.
	- Provide good air ventilation.

**SAFETY NOTICE**

> • Keep away from water and damp areas.

- Disconnect power from the device during severe thunderstorms.
- Use only the included AC power adapter.
- Keep router at least 2 feet away from people to reduce exposure to radio frequency emissions.

### **B. Log In to User Interface**

**1.** Type "http://192.168.100.1" in the Address field of your web browser and press the 'Enter' key. A Username and Password dialog box will appear. The default Username and Password are printed on the label on the bottom of the router. Enter the username and password then click the 'Login' button.

**Note:** The default wireless IP address for the wireless router is 192.168.100.1 and the default Subnet Mask is 255.255.255.0

#### **C. Configure Your Wireless SSID and Pass Phrase**

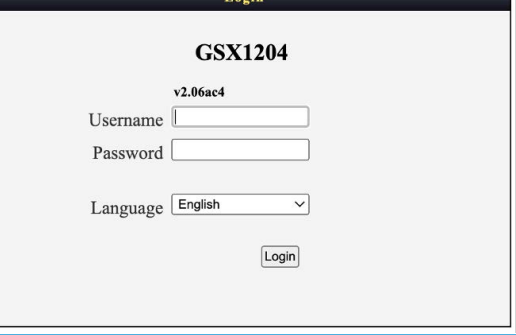

**1. Change SSID**: To access the Wireless settings, click 'Network→WLAN→Basic Settings'. To change the 2.4GHz band SSID, click the field under *'*SSID Name*'* and change the SSID to the desired name. Once finished, click *'S*ave'. Repeat this step for the 5GHz band by clicking 'Network→WLAN 5GHz→Basic Settings' and editing the SSID as desired. Once finished, click 'Save'.

If you are finished making changes, click 'Apply' on the top menu bar to apply your changes. We recommend you change security passwords as indicated in Step 2.

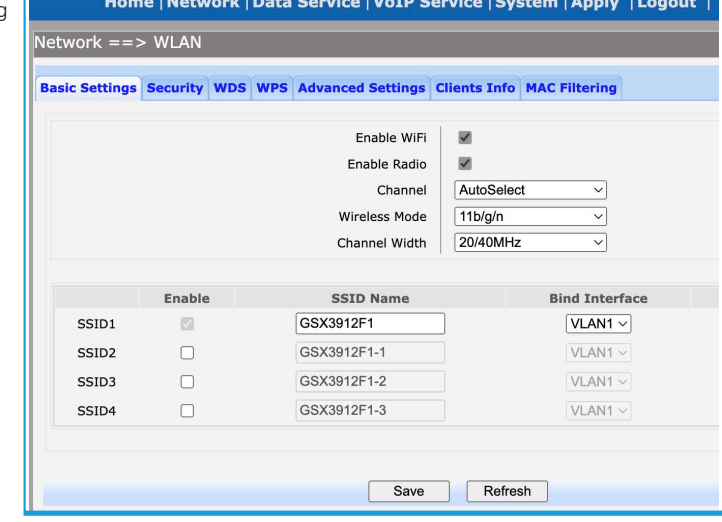

**CONTINUED**